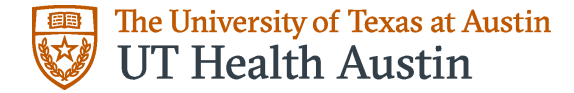

## **How to Create a Zoom Account on your Mobile Device (Free)**

The sign-up process for Zoom in the mobile app on iPhone, Android, or iPad looks the same.

**1.** After downloading the app from the App Store or Play Store, tap to open it. Tap "Sign Up" on the welcome page. The other options will be "Sign In" (if you already have an account) or "Join a Meeting" (if you were sent a meeting ID via email or text).

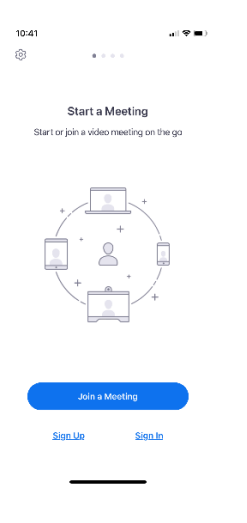

**2. After tapping "Sign Up"** enter the email address that you'd like to use for this account, followed by your first and last name.

**3.** Check the box next to "I agree to the Terms of Service."

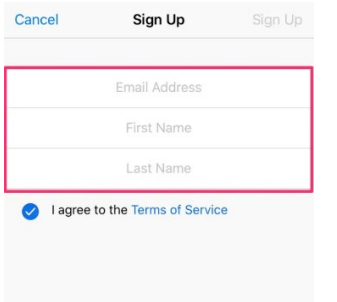

**4.** Tap "Sign Up" in the top-right corner.

**5**. A pop-up will appear informing you that a confirmation email was sent to the email address you chose. Tap "OK" to close the pop-up and open your preferred email app to check your inbox.

**6.** Tap to open the message in your inbox. Scroll and tap the blue "Activate Account" option. This will open the browser on your phone or tablet.

**7.** Begin the first step of confirming your account information and choosing a password. Re-enter your first and last name. Type a password and then retype the same password to confirm.

• If your password does not meet Zoom's requirements, instructions will appear. For example, the password must include at least eight characters and at least one letter and number.

**8.** The second step will prompt you to invite colleagues to a meeting now. Because you are simply setting up your account to use in the future, opt to **skip** instead.

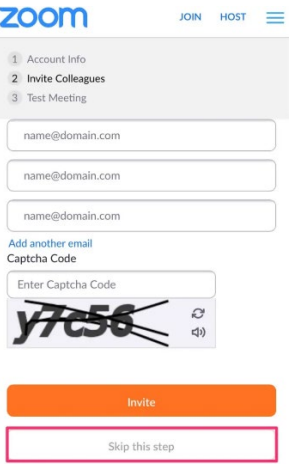

**9.** The third step encourages you to start a meeting now. Again, you can skip this step by tapping "Go to My Account."

**10.** Enter the email address and password you just chose.

**11.** Check the "Stay signed in" option and then tap the blue "Sign In" button to log in on your browser. Once these steps are completed, you can go back to the app you downloaded. (Most browsers will even prompt you with a message to open the app at the top of the page.)

**12.** Tap the "Sign In" option this time instead of "Sign Up." Use the email and password you set up. You have now successfully created an account and are signed in!

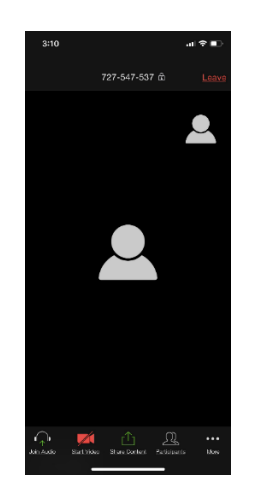

Please note: You will need to tap "Join Audio" and "Start Video" to be seen or heard through your mobile device.

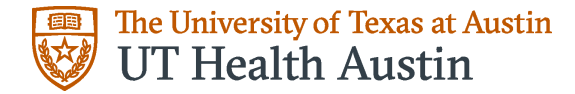

## **How to Join Zoom from a Browser (Create Free Account)**

- 1. Open a web browser and go to join.zoom.us
- 2. Enter your meeting ID provided by the host/organizer and click "Join".

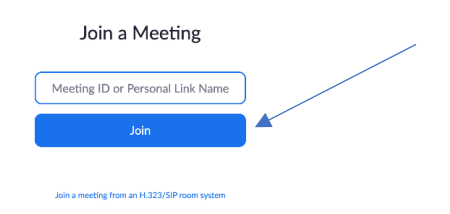

3. Click "join from your browser" instead of installing the app.

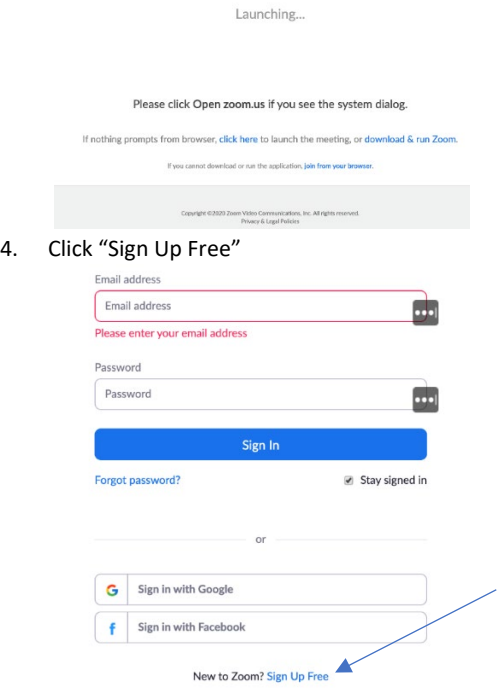

- 5. Follow the steps to create an account.
- 6. Check your email and complete registration of your FREE account by clicking "Activate"
- 7. Confirm your account info and create your password.
- 8. Choose "SKIP" when asked to invite colleagues to a meeting.

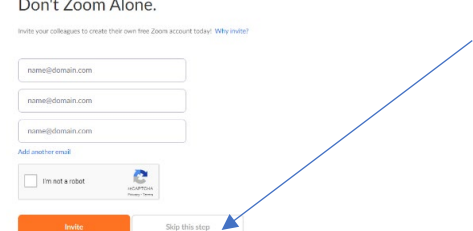

9. Once you completed setting up your FREE account click on the link that was sent to you and you will be joined to that virtual meeting room.

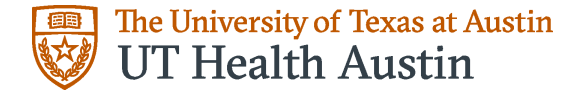

## **How to Join Zoom from your Desktop (No Account Needed)**

- 1. Open a web browser and go to join.zoom.us or provided link.
- 2. Enter your meeting ID provided by the host/organizer and click "Join".

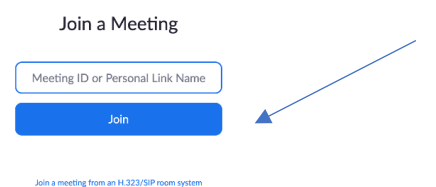

- 3. If this is your first time joining you will be asked to download the Zoom desktop app.
- 4. After installing zoom Enter your name, click the check box next to "Remember my name.." and click "Join Meeting".  $\bullet$  Zoom

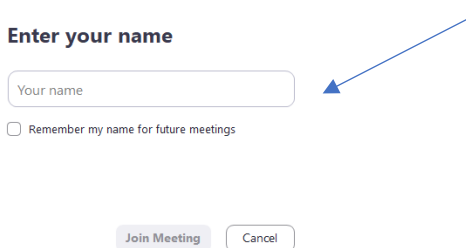

5. You will be prompted to select join with video.

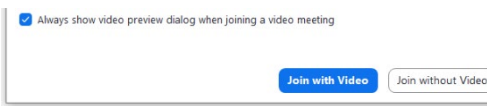

6. Now you will be placed in your Provider's waiting room. You'll need to wait until they let you in.

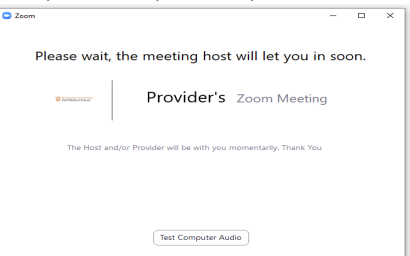

7. Once you are in your telemedicine visit, check the bottom left corner of your Zoom window. Click on the Join Audio button. After clicking the button, the below image will appear. Click the blue Join with Audio button. Click Unmute.

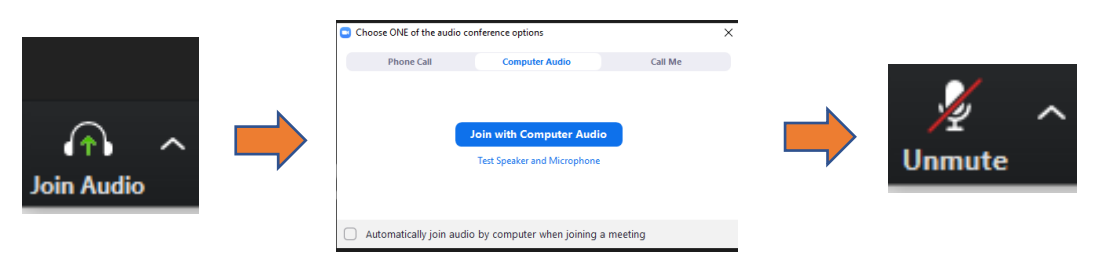

8. Now you are all set for your visit and can start communicating with your provider.